# Word(ワード)入門 vol.2 「文字を入力しよう」

# **文字入力の基本**

## **日本語入力** ON OF

① Word を起動すると入力モードは「ひらがな」の日本語入力になっています。

 $13:10$  $\land$   $\circ$   $\phi$   $\circ$   $\circ$   $\circ$ 2023/11/05

② 日本語入力を OF「半角英数」にするには、キーボードの左上にある半角/全角キーで切り替えることができます。

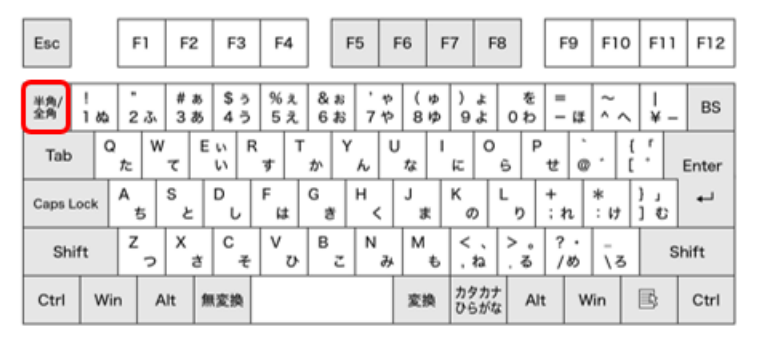

切り替わると「あ」が「A」になります。

 $13:11$  $\land$   $\circ$   $A$   $\approx$   $\circ$   $\circ$ 2023/11/05

③ 次の作業のため、もう一度半角/全角キーを押して日本語入力の「あ」にしておきましょう。

カーソルがある場所から入力

カーソル「┃」が点滅しているところから入力できます。

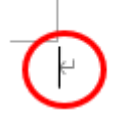

#### **文字の種類**

入力モードは、「ひらがな」「全角カタカナ」「全角英数」「半角カタカナ」「半角英数」があります。 通常日本語の文書を作成する時は「ひらがな」モードで入力し、変換をしていきます。 それでは、「おはよう」と入力しましょう。

① キーボードの **O H A Y O U** を押します。

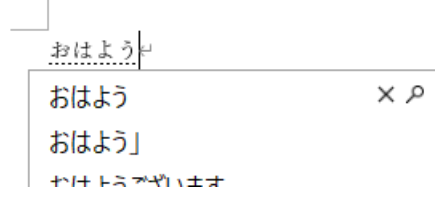

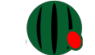

② Enterーを押して確定します。 おはよう←

# **改行**

次の行に改行するには、もう一度 Enter キーを押します。  $\mathbf{r}$ 

## **漢字変換**

次は文字を入力して漢字に変換しましょう。

① 「がっこう」(gakkou)と入力し、スペースキーを押し漢字に変換し、確定の Enter キーを押します。

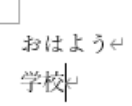

② Enter キーで改行します。

## **カタカナ**

① 「さっかー」(sakka-)と入力し、スペースキーを押しカタカナに変換し、確定の Enter キーを押します。

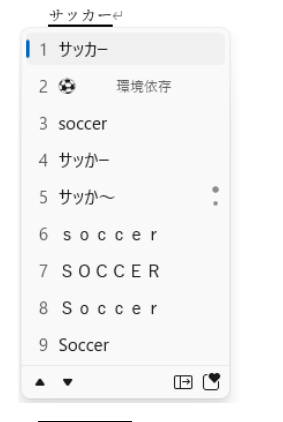

② Enter キーで改行します。

## **半角英数字**

① キーボードの左上にある半角/全角キーを押し、日本語入力を OF にします。 切り替わると「あ」が「A」になります。

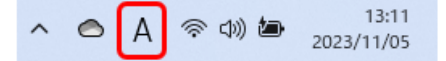

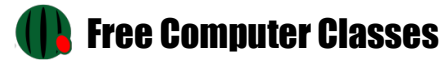

#### ② 「good」と入力します。

```
おはようせ
学校↩
サッカーゼ
good⊬
```
③ Enter キーで改行します。

### **オートコレクト**

1 文字目が大文字に自動的に変わりました。

(設定により大文字に変更されない場合もあります。その場合は次の章の「大文字」に進んでください。)

おはようせ 学校↩ サッカージ  $Good<sub>+</sub>$ e

これは**オートコレクト**と言って、英文の 1 文字目は大文字に自動変換されます。

- ① 自動的に変換せず、1 文字目も小文字にしたいときは、単語の上にマウスポインタを移動します。
- ② 「**オートコレクトのオプション**」が表示されますので、それをクリックします。
	- おはようせ 学校↩ サッカード Goode  $\Box$ イートコレクトのオプション
- ③ 「文の先頭文字を自動的に大文字にしない」をクリックします。

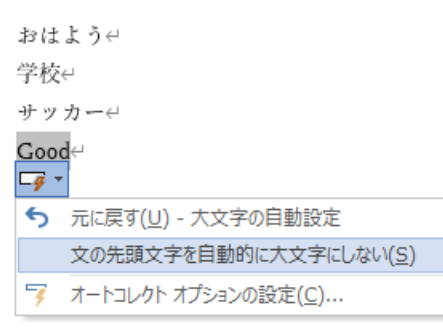

④ 「good」と文の先頭文字が小文字に戻ります。

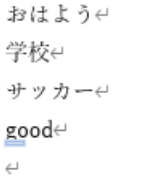

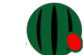

大文字の入力は、Shift キーを押しながら大文字にしたい英字を押します。

「HELLO」と入力します。

① Shift キーを小指で押したまま「HELLO」キーを押します。

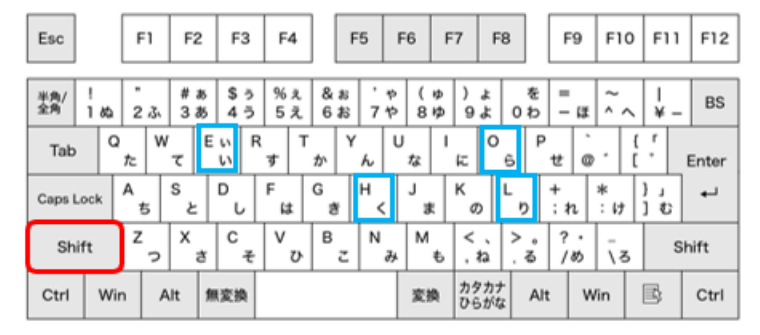

② Enter キーで改行します。

おはよう← 学校↩ サッカージ good⊬ HELLO<sup>e</sup>  $\overline{\phantom{a}}$ 

**記号**

記号を入力するには、「きごう」と入力してスペースキーで変換するとたくさんの変換候補が表示されます。

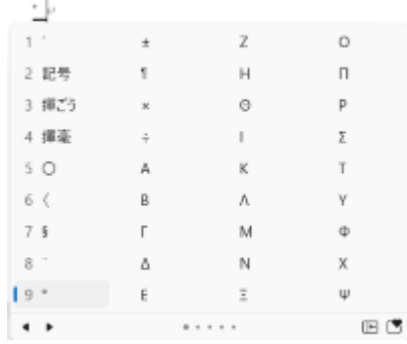

ただ、たくさんの変換候補の中から選ぶのは大変。

キーボードから入力できる「記号」もあります。

そのままキーボードのキーを押せば入力できる記号と Shift キーを押しながら入力する方法とあります。 例文を入力しながら見て行きましょう。

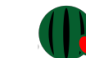

# 例文 「元気?」

- ① "「"カッコは、Enter キーの左側にある"「"キーを押します。
- ② 確定の Enter キーを押します。

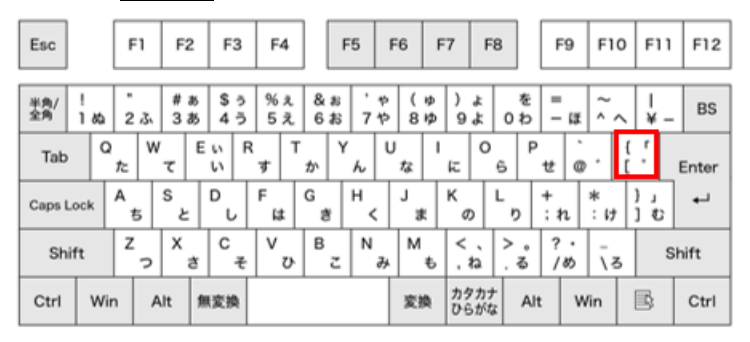

- 3 げんき(GENNKI)と入力しスペースキーで漢字に変換します。
- ④ "?"は、左手の小指で Shift キーを押しながら?キーを押します。
- ⑤ 確定の Enter キーを押します。

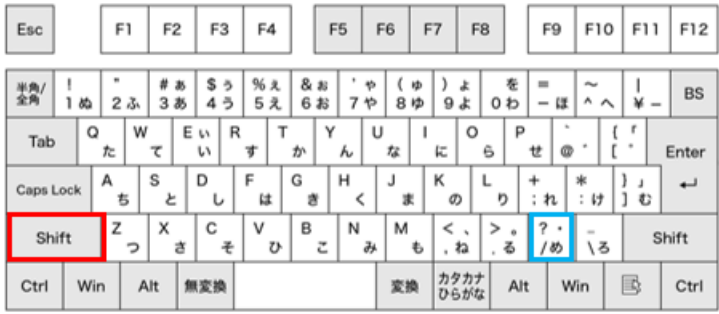

⑥ "」"閉じるカッコの入力は、最初のカッコのキーの下の"」"キーを押します。 確定の Enter キーを押します。

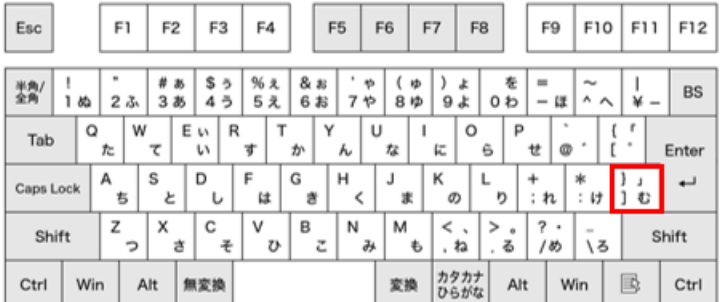

おはようせ 学校↩ サッカーゼ

good⊬

HELLO⊬

「元気?」↩

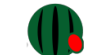

#### **ファイルの保存**

入力した文書を保存しておくと、Word を終了したあともまた使うことができます。

#### 入力した文書を保存しましょう。

① 「ファイル」タブをクリックします。

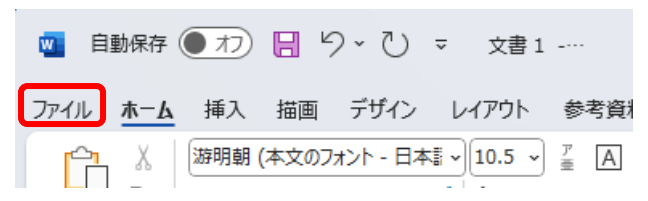

② 「名前を付けて保存」をクリックして、「参照」をクリックします。

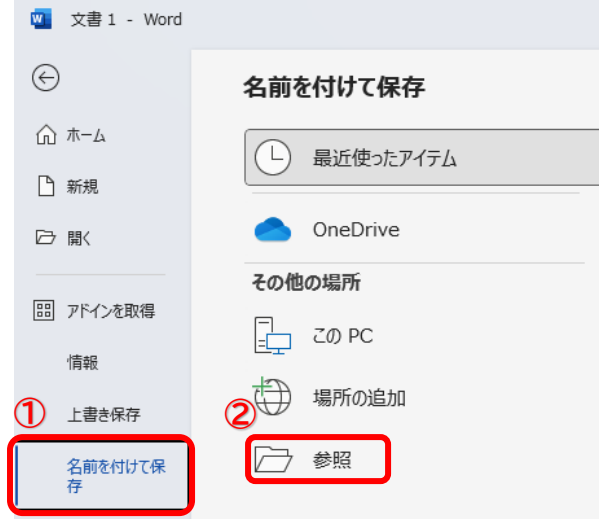

③ 「ドキュメント」をクリックし、ファイル名「入力練習」と入力し、「保存」をクリックします。

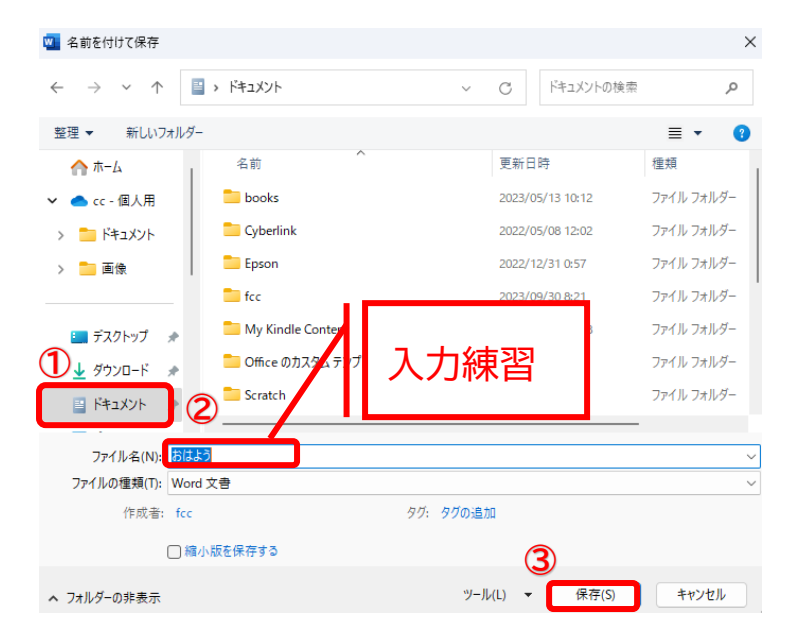

保存されるとタイトルバーにファイル名が表示されます。

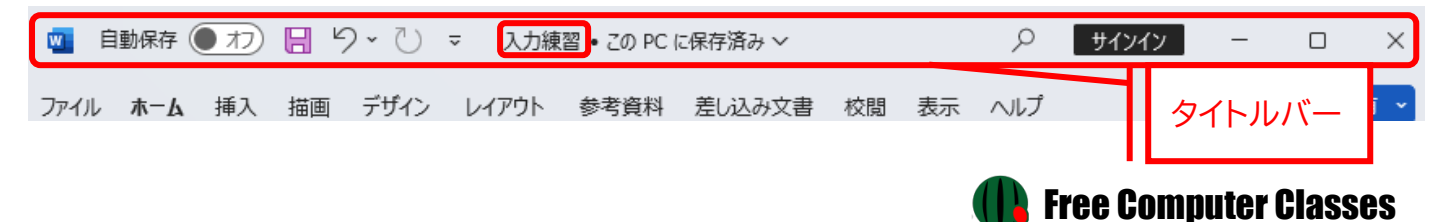

#### Word **の終了**

Word を終了する時は、タイトルバー右端の"\*"「閉じる」ボタンをクリックして終了します。

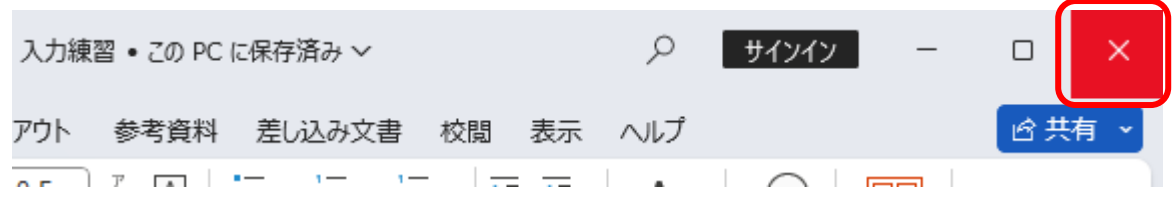

#### **保存しないで終了**

保存しておく必要のない文書は、保存をしないで終了することができます。

① 「閉じる」ボタンをクリックする。

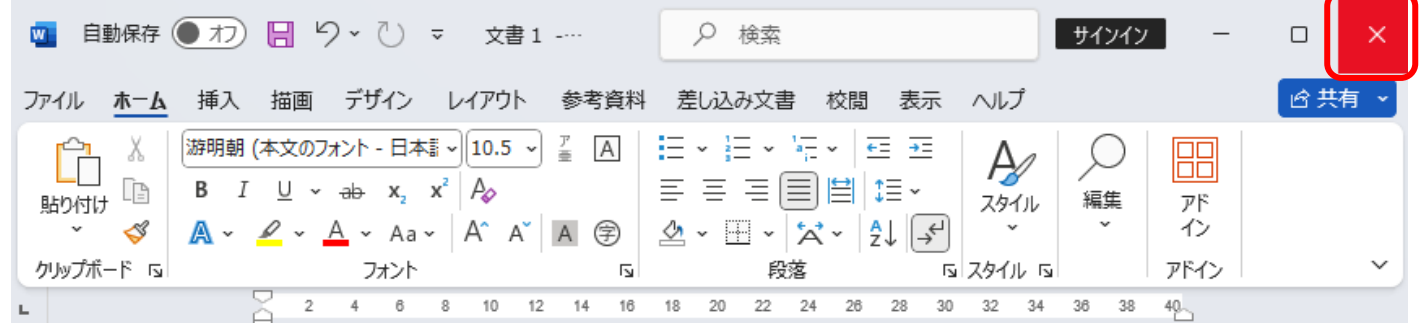

② 「保存しない」をクリックします。

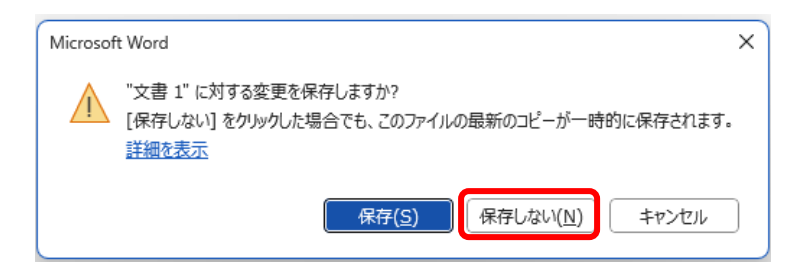

お疲れ様でした

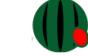